# Guide de démarrage rapide CitiManager® pour titulaires de cartes

Juillet 2015

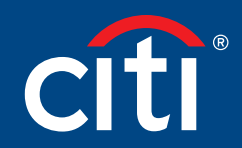

Solutions financières et commerciales

# Sommaire

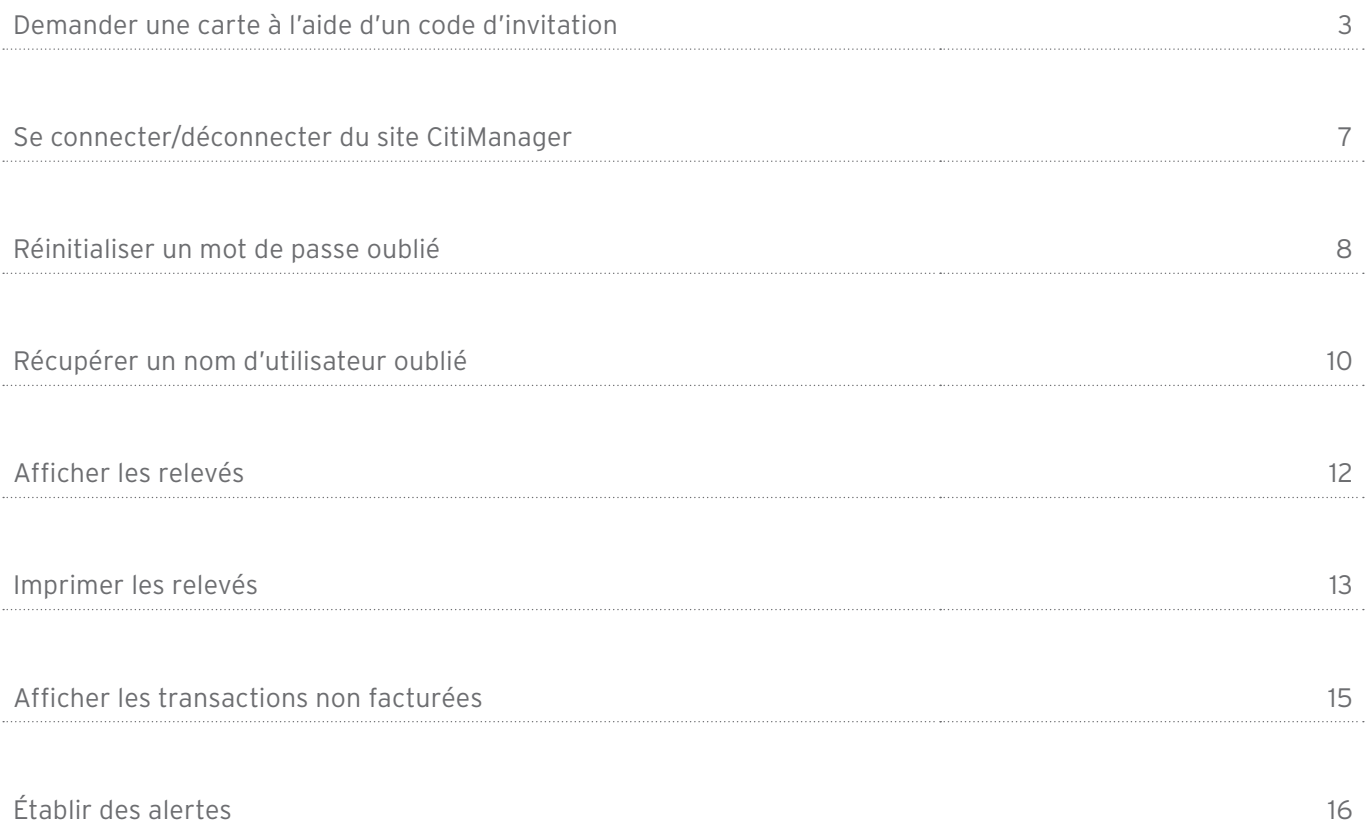

### Demander une carte à l'aide d'un code d'invitation

#### Concepts clés

Avant de pouvoir demander une nouvelle carte, il est nécessaire d'avoir un code d'invitation et l'adresse e-mail de la personne qui vous invite. Vous pouvez vous les procurer tous les deux auprès du Gestionnaire de Programme. Une fois que vous aurez rempli votre demande, votre superviseur et/ou Gestionnaire de Programme vous enverra un message de confirmation à la réception des approbations nécessaires. Vous pouvez consulter l'état de votre demande sur le site CitiManager en saisissant le nom d'utilisateur et le code créés en suivant les étapes décrites ci-dessous.

Après l'approbation de votre demande de carte, le compte carte sera lié au nom d'utilisateur et mot de passe du site CitiManager créés lors de la procédure de demande, ce qui vous permettra d'exécuter des fonctions sur le site CitiManager comme consulter et imprimer des relevés.

Écran Étape/Action 1. Rendez-vous à citimanager.com/ Citi<sup>®</sup> Commercial Cards login. citi<sup>®</sup> Choisir la langue<br>Français V 2. À partir de l'écran de connexion au site CitiManager, cliquez sur le lien Demander une carte. L'écran Inscription utilisateur s'affiche. 3. Cliquez sur le bouton d'option Mot de passe d'invitation. Puis cliquez sur le bouton Continuer. L'écran Vérification du mot de passe s'affiche. Écran de connexion au site CitiManager 4. Dans le champ Code d'invitation, Citi<sup>a</sup> Commercial Carde tapez le code que vous a envoyé  $cifi'$ votre Gestionnaire de Programme. .<br>Inscription utilisateur . Mot de nasse de l'invitation/Adresse e mail de la nersonne qui invit  $\begin{pmatrix} 1 & 0 & 0 \\ 0 & 1 & 0 \\ 0 & 0 & 0 \end{pmatrix}$  . Coordonnées d'inscription  $\begin{pmatrix} 0 & 0 \\ 0 & 1 \end{pmatrix}$  avec et de langue  $\begin{pmatrix} 0 & 0 \\ 0 & 1 \end{pmatrix}$  . Détails de la demande de cart 5. Dans le champ Adresse email Vous allez être invité au cours des 4 étapes qui suivent à vous inscrire et à remplir votre demande de carte. Etape 1 sur 4 : - Merci de salair le code d'invi<br>Ceci est destiné à vous nanette que unus sexes d'était une le f Vérification du mot de nasse de la personne qui vous invite, <sup>4</sup> Code d'invitation tapez l'adresse e-mail de la \* Adresse ernal de la personne qui vous invit personne qui vous invite, qui vous a été envoyée par votre Gestionnaire de Programme. Écran d'inscription individuelle pour les titulaires de cartes6. Cliquez sur le bouton Continuer. L'écran Inscription utilisateur s'affiche.

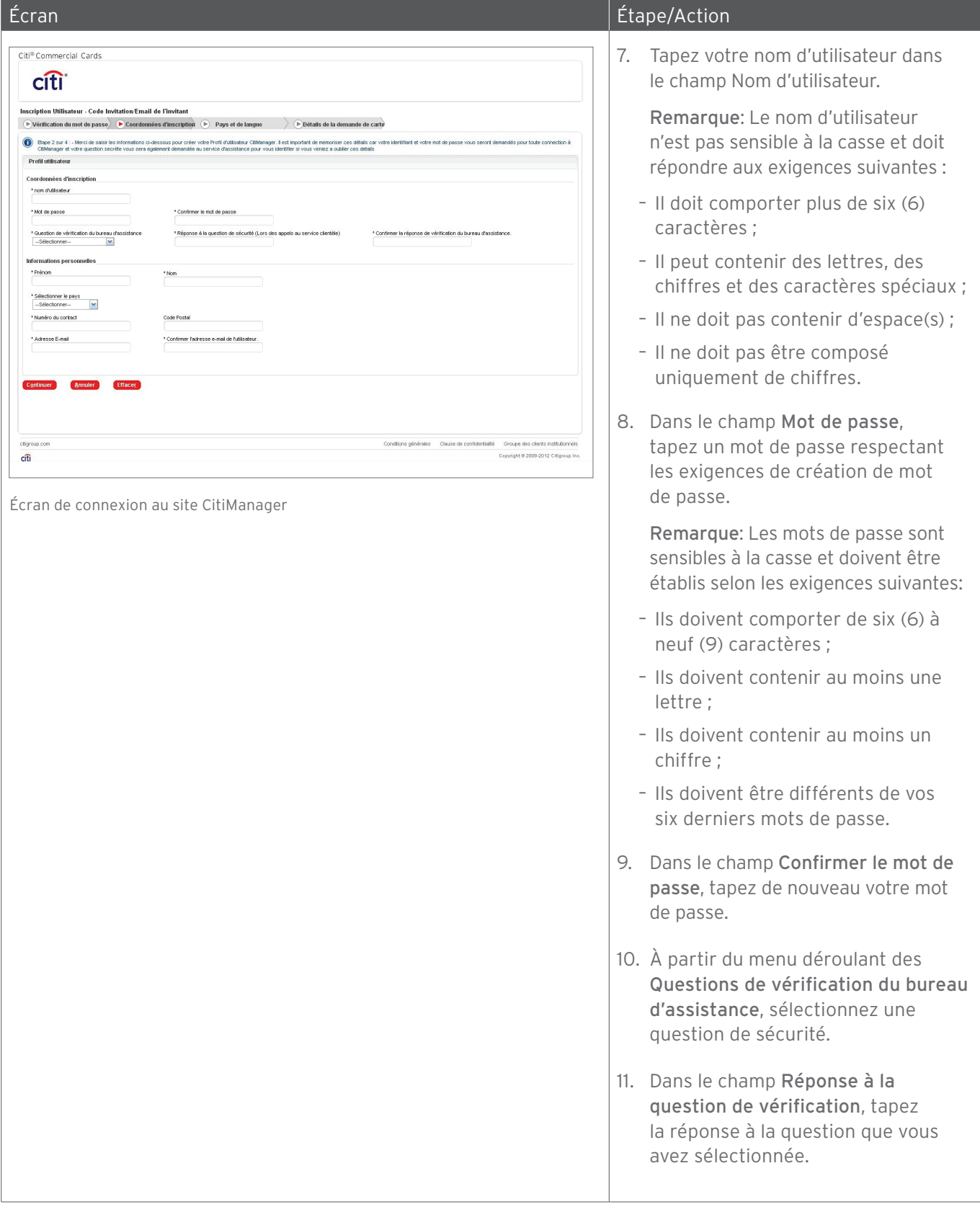

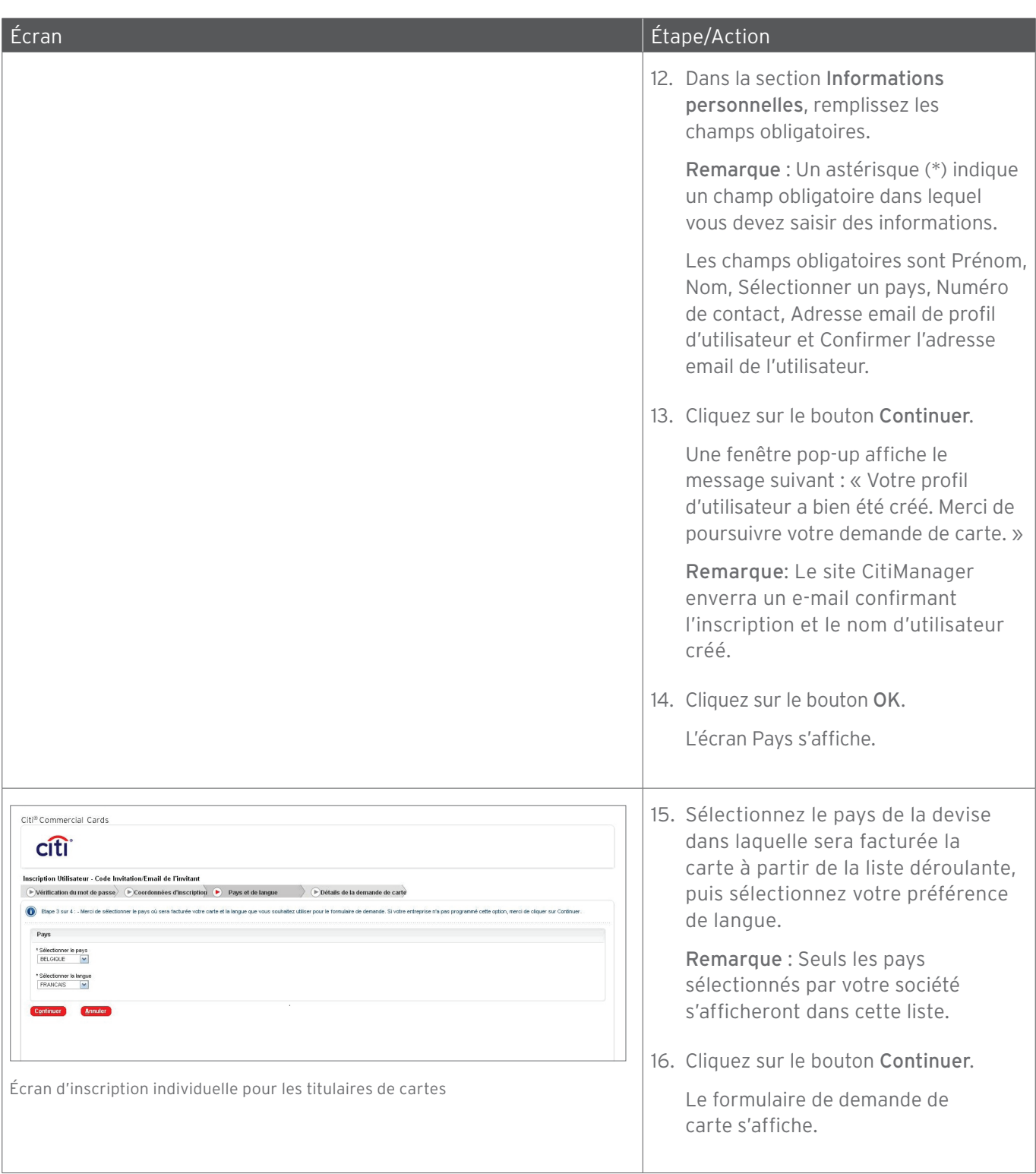

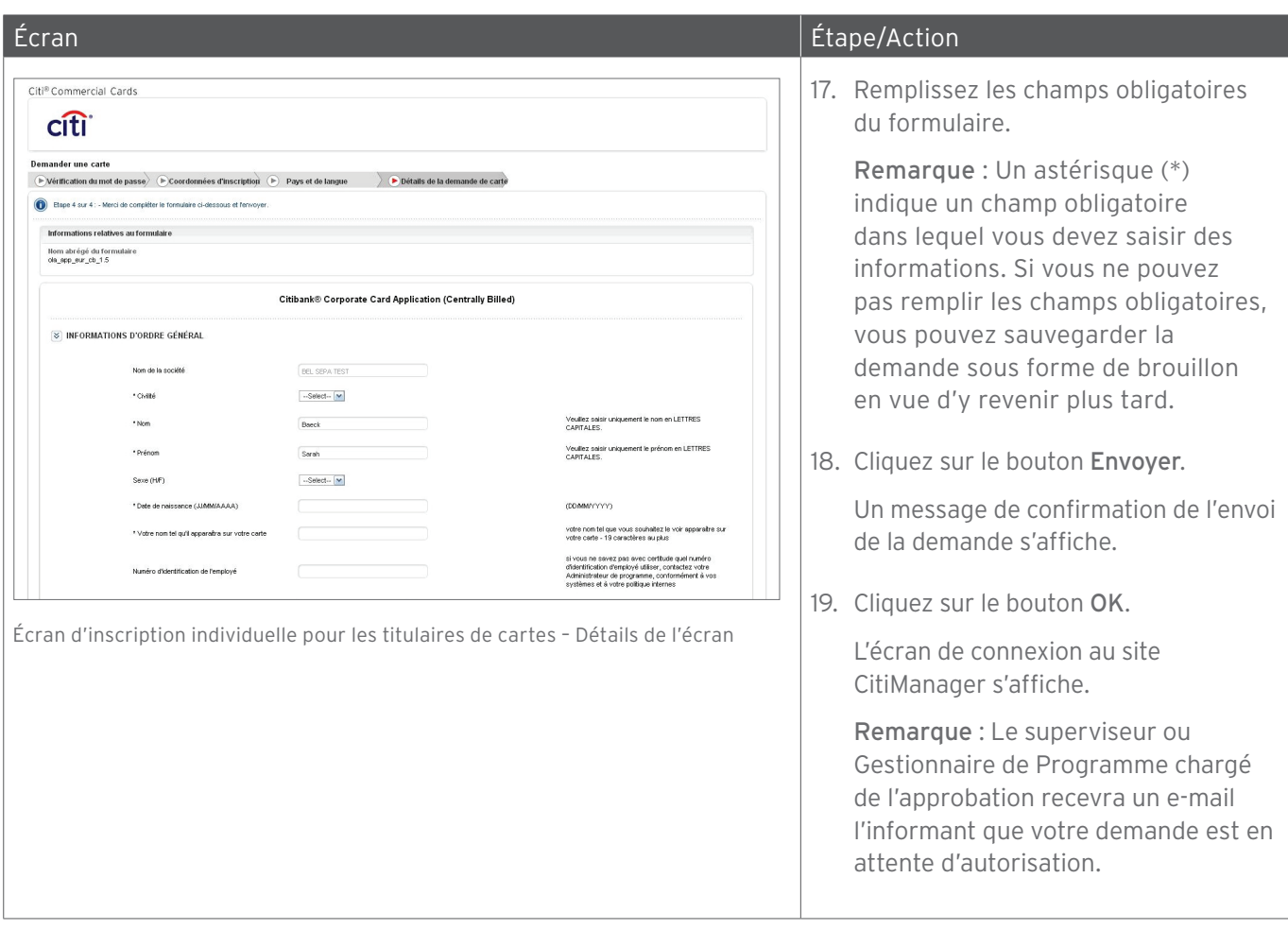

# Se connecter/déconnecter du site CitiManager

### Concepts clés

Pour accéder au site CitiManager, vous avez besoin du nom d'utilisateur et du mot de passe que vous aurez créés au moment de votre demande de carte.

Quand vous avez terminé d'utiliser le site CitiManager, n'oubliez pas de toujours cliquer sur le bouton Déconnexion. Ne fermez pas l'application en cliquant sur le bouton Fermer [X] du navigateur.

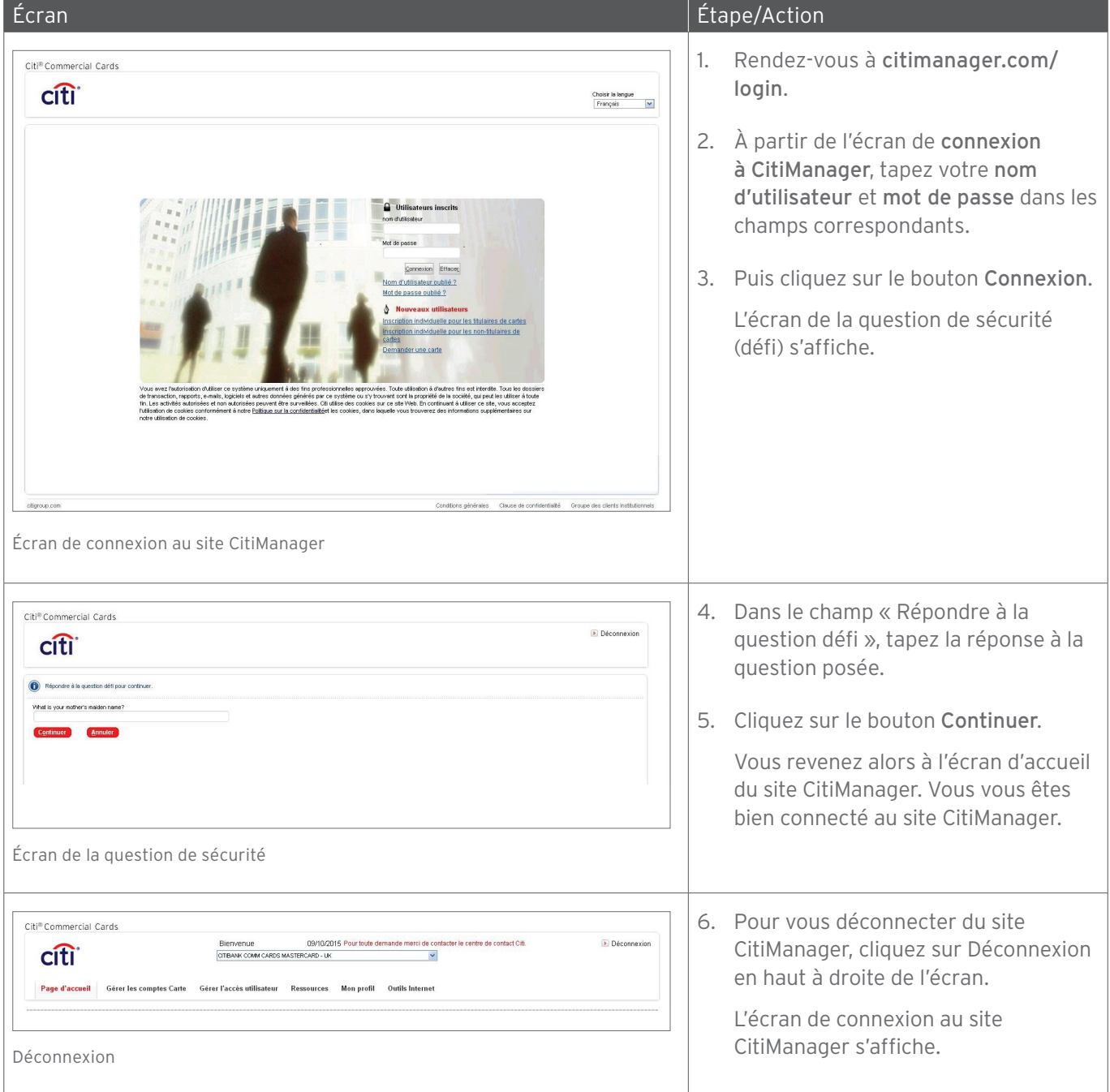

## Réinitialiser un mot de passe oublié

### Concepts clés

Si vous oubliez votre mot de passe, vous devez le réinitialiser pour être en mesure de vous connecter au site CitiManager. Pour récupérer votre nom d'utilisateur, vous avez besoin des informations suivantes:

- Un nom d'utilisateur valide
- Les six derniers chiffres du numéro de compte Instructions étape par étape

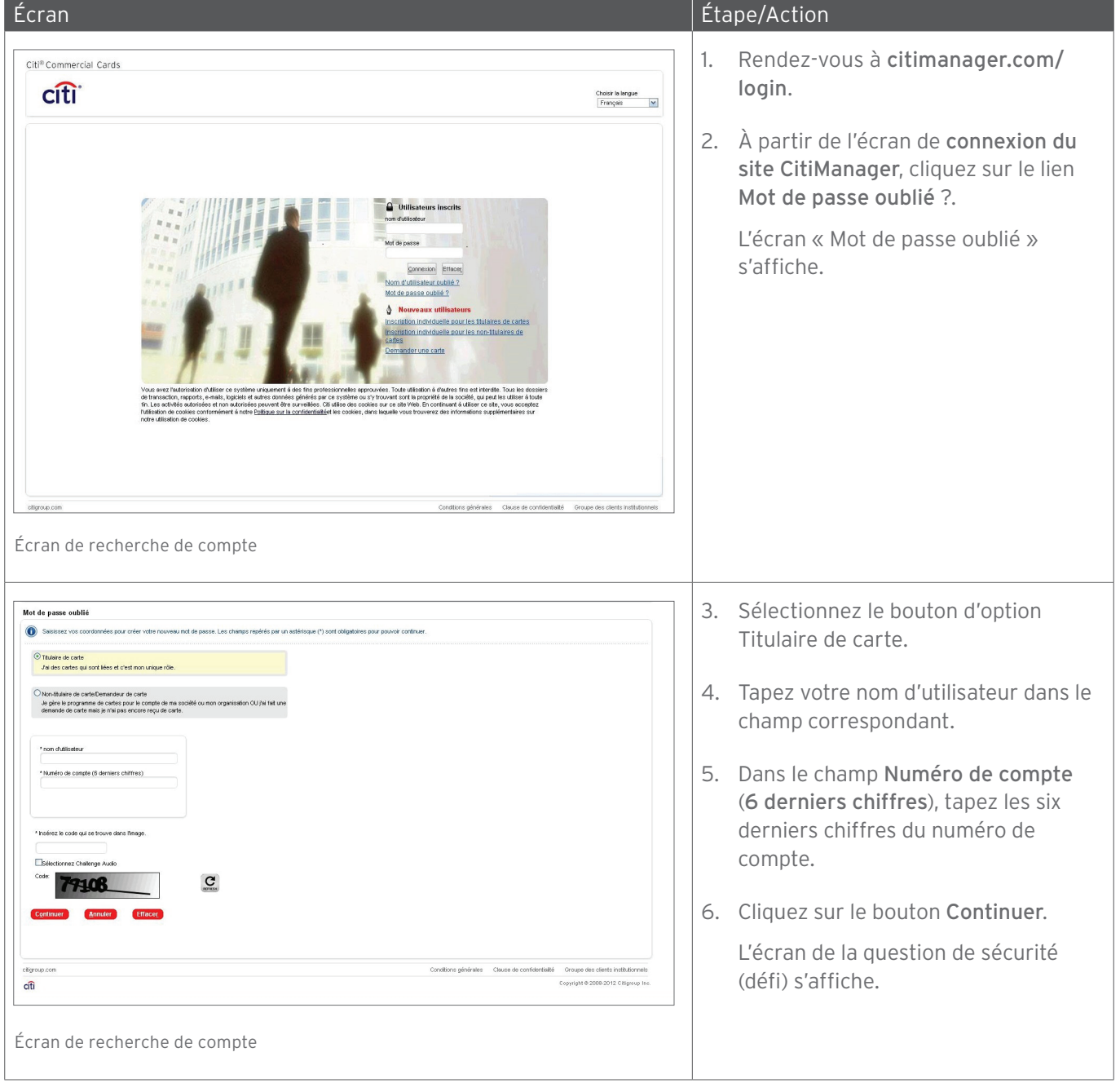

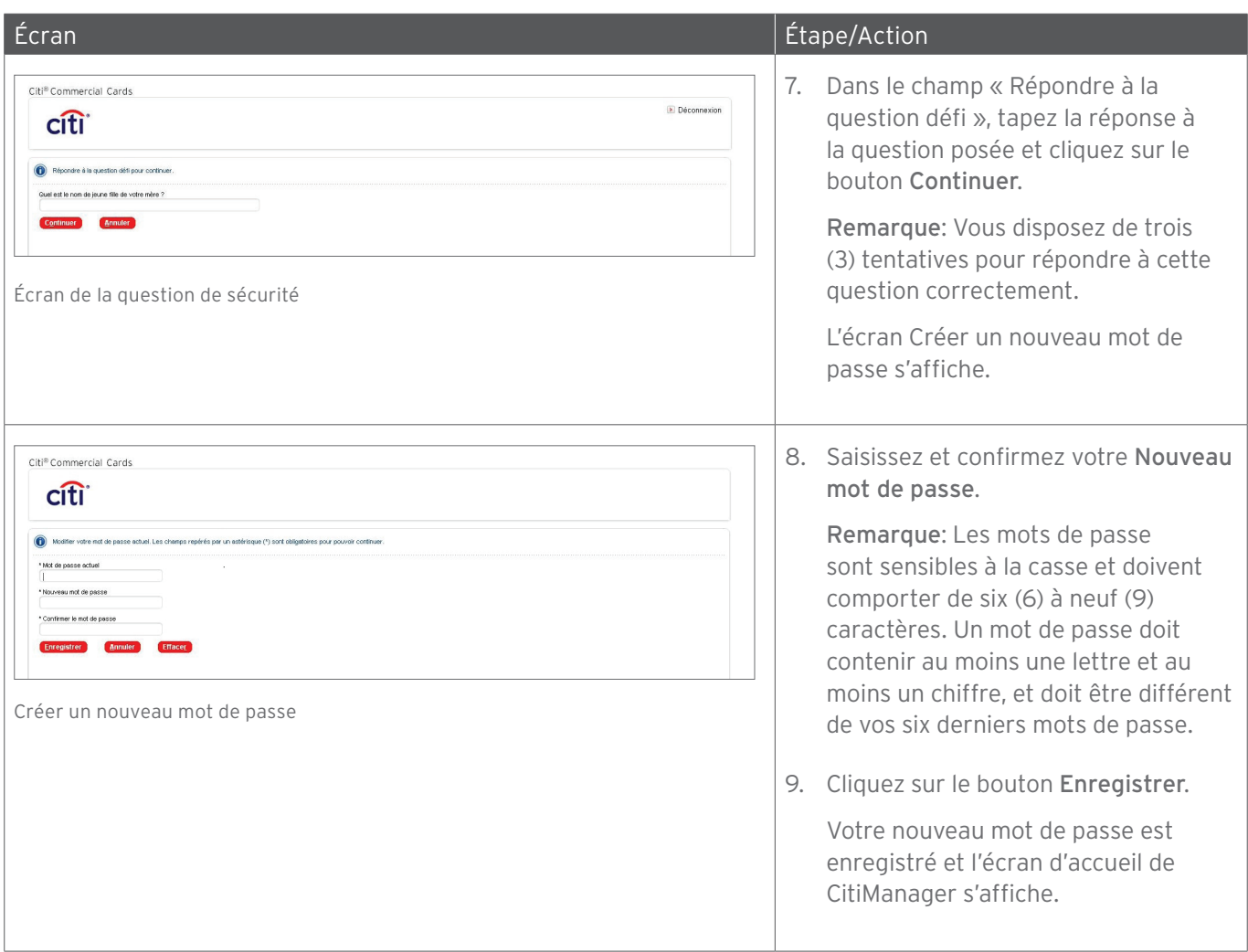

# Récupérer un nom d'utilisateur oublié

#### Concepts clés

Si vous oubliez votre nom d'utilisateur, vous devez le récupérer pour être en mesure de vous connecter au site CitiManager. Votre nom d'utilisateur sera envoyé à l'adresse e-mail figurant dans les dossiers de Citi. Pour récupérer votre nom d'utilisateur, vous avez besoin des informations suivantes :

- Nom du compte tel qu'il apparaît sur votre carte
- Numéro de compte (intégral)

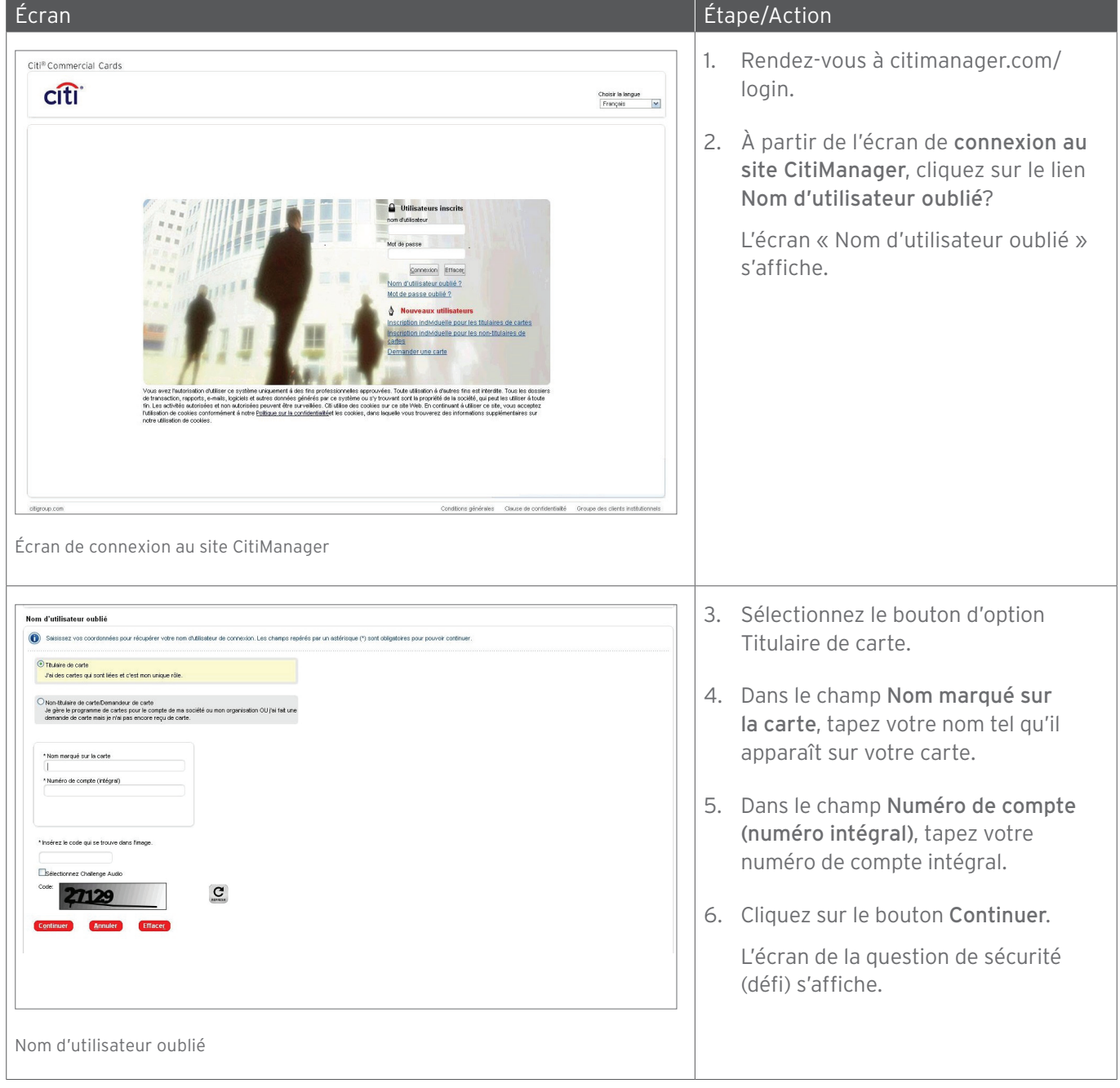

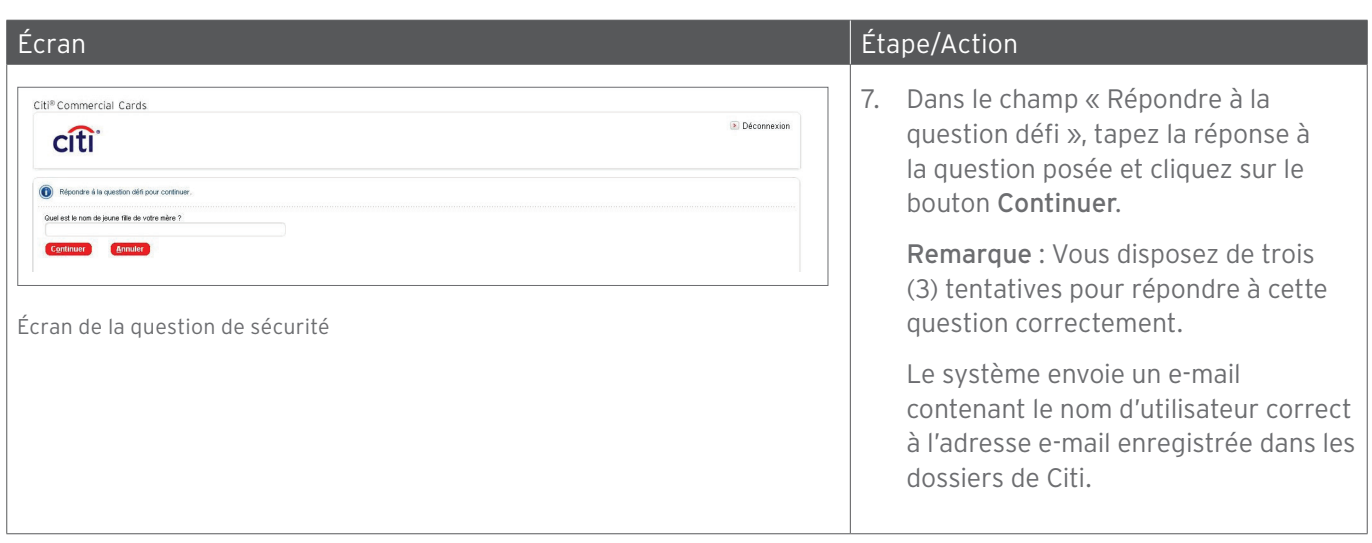

# Afficher les relevés

### Concepts clés

Votre relevé affiche les informations suivantes :

- Coordonnées de la carte
- Soldes du compte
- Détails de transaction

Le tout dernier relevé s'affiche, mais il est possible de consulter les relevés des 36 derniers mois.

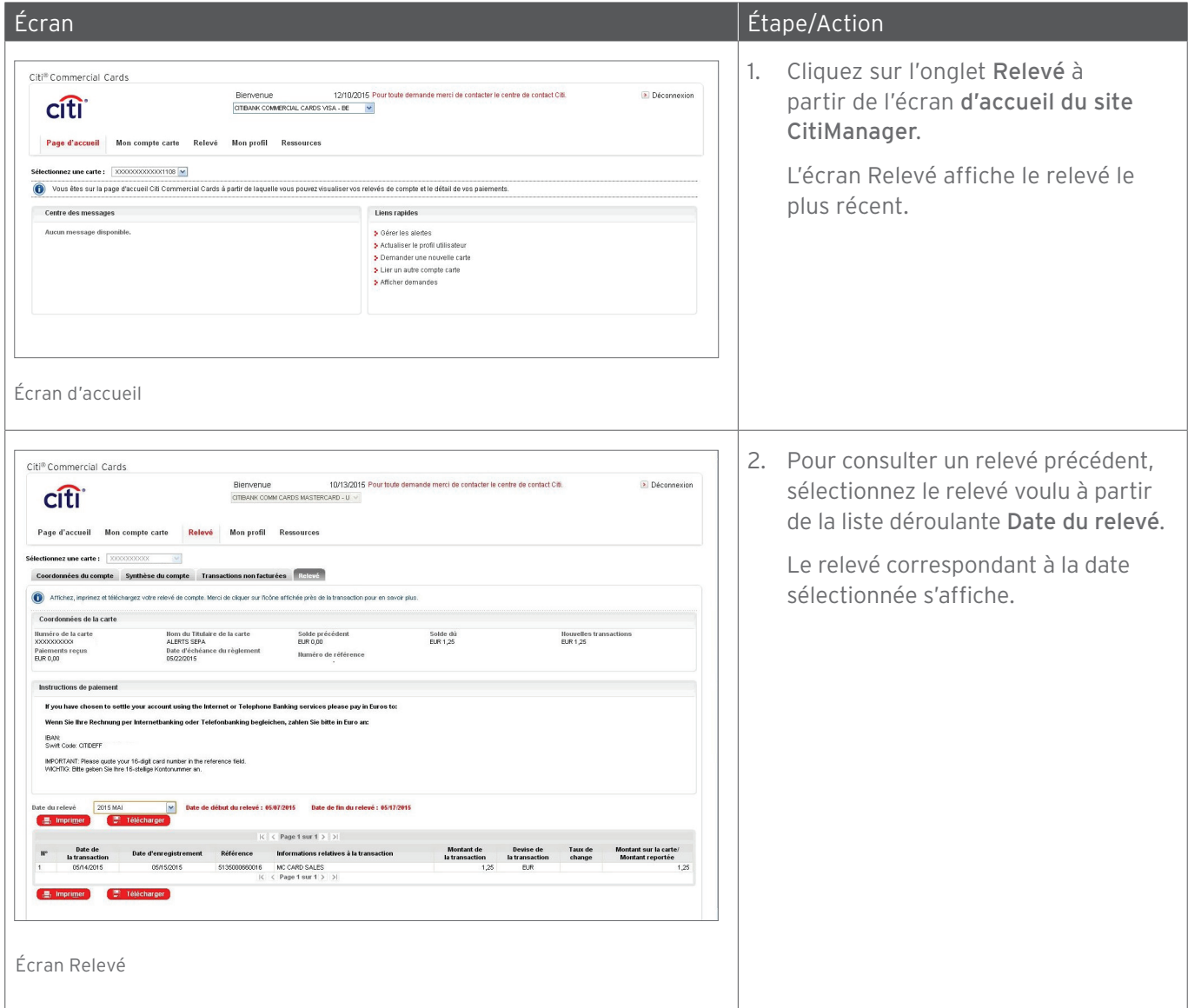

# Imprimer les relevés

### Concepts clés

Il est possible d'imprimer une copie de votre relevé à partir de l'écran Relevé. Le relevé est imprimé sous la forme d'un document au format PDF (Portable Document Format).

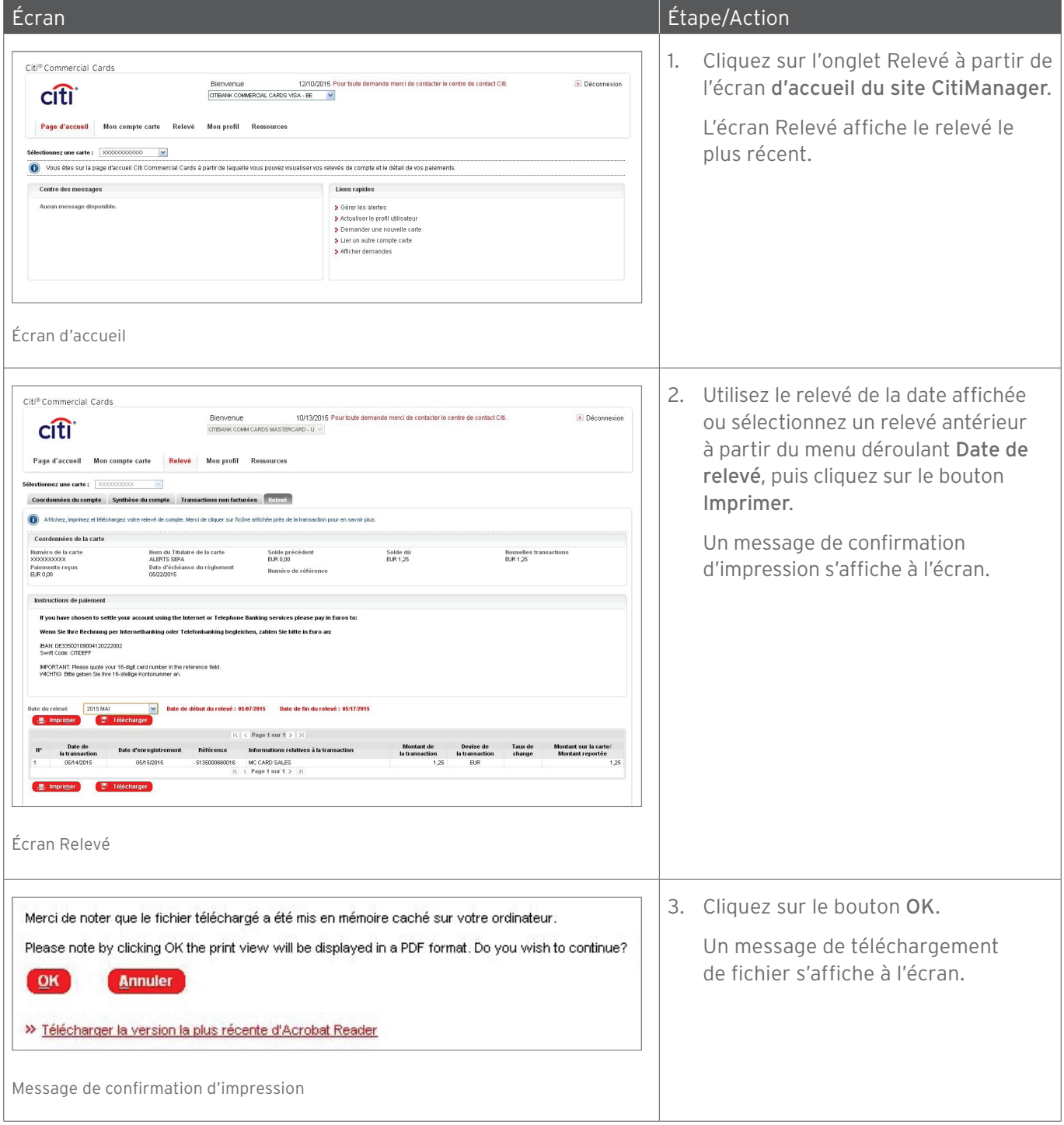

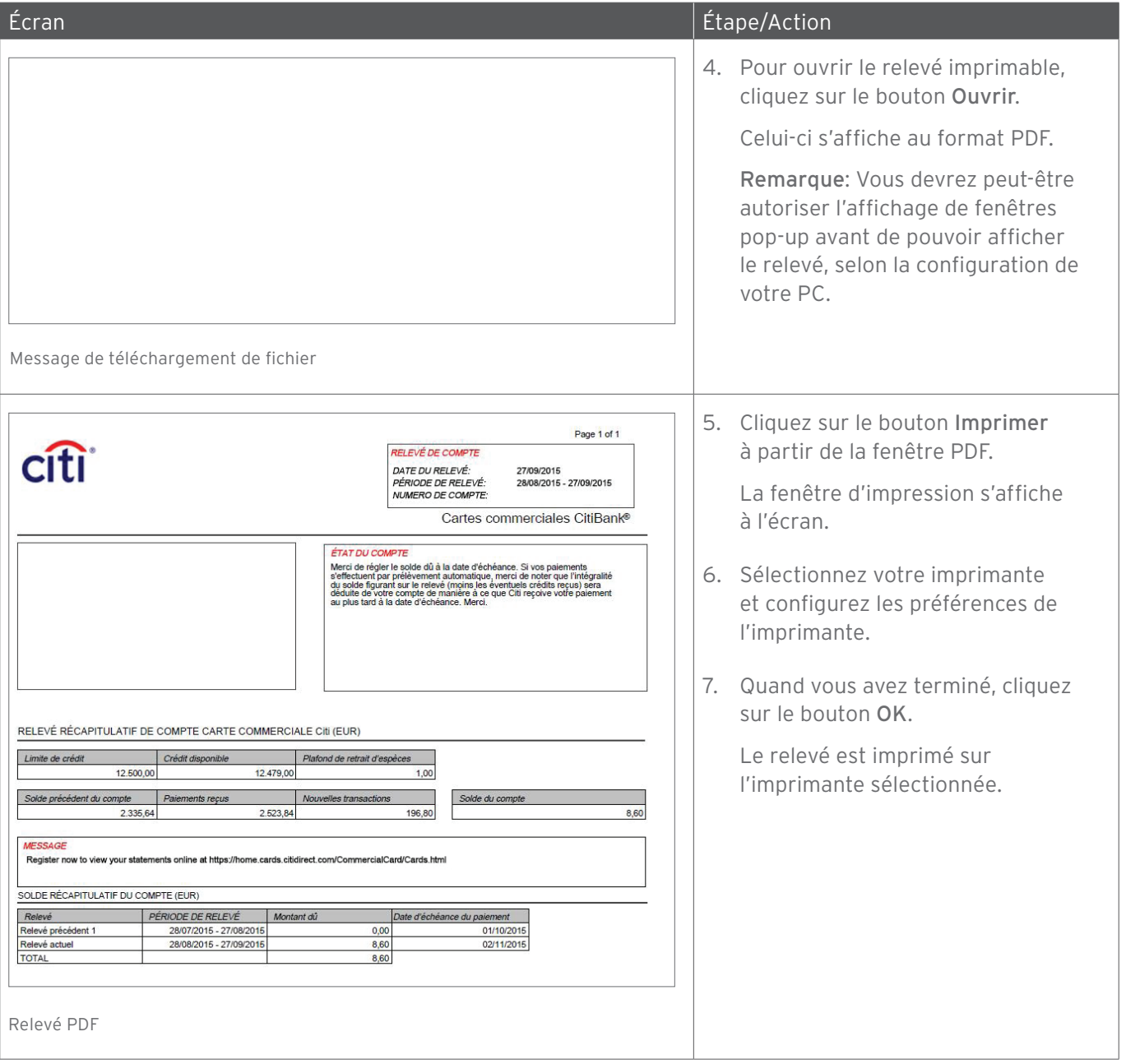

# Afficher les transactions non facturées

#### Concepts clés

Le site CitiManager vous permet de consulter les transactions au fur et à mesure de leur comptabilisation. Les transactions non facturées sont toutes les transactions qui ont été comptabilisées sur votre compte depuis le dernier relevé. Vous pouvez afficher les transactions non facturées avant la création de votre prochain relevé de facturation. Les transactions non facturées affichées figureront sur votre prochain relevé et ne font pas partie de votre relevé actuel.

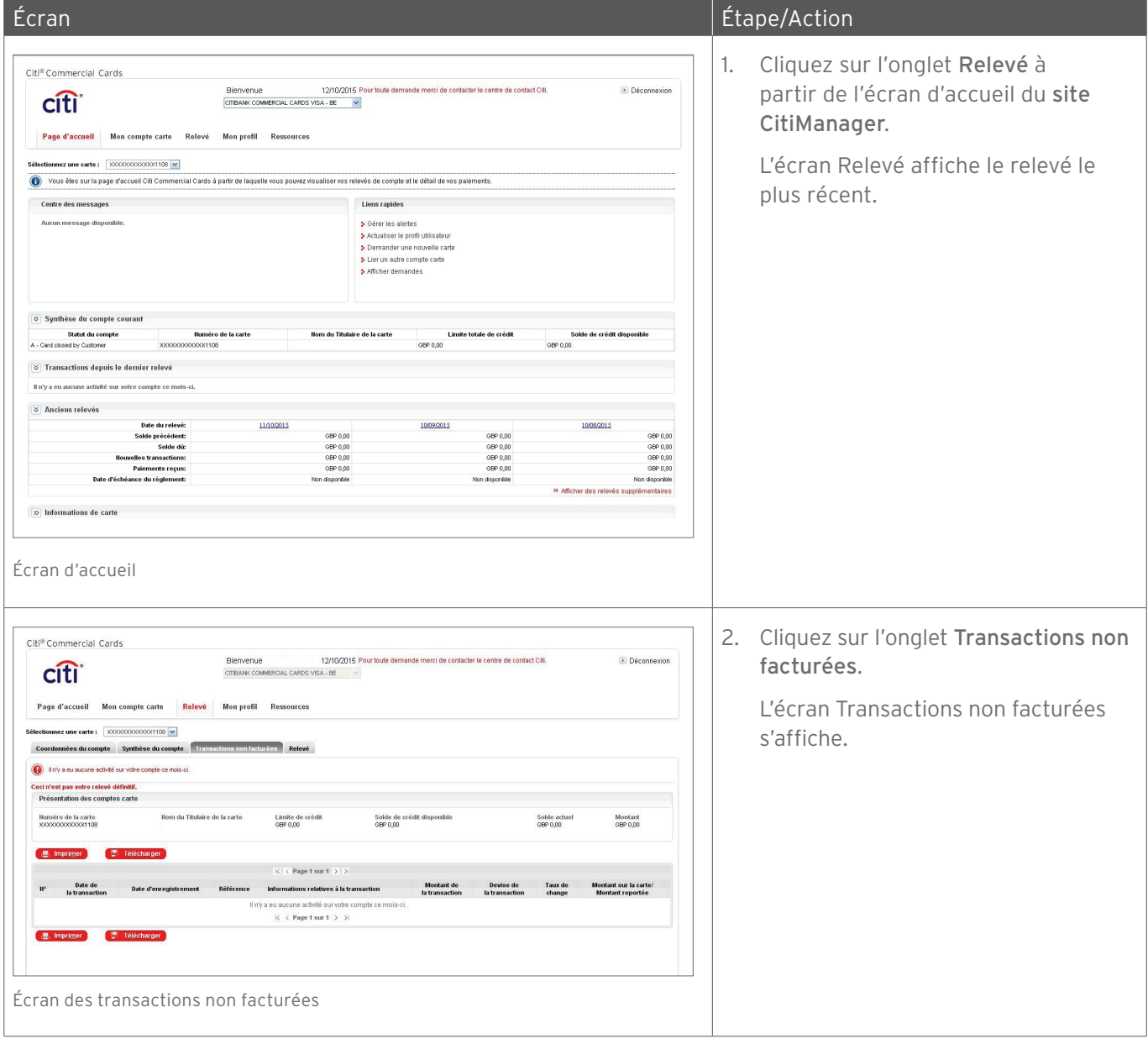

# Établir des alertes

#### Concepts clés

En tant que titulaire de compte, vous pouvez créer des alertes afin de recevoir des avis automatiques par e-mail ou par SMS à la survenance de certaines activités sélectionnées sur votre compte, par exemple à la mise à disposition d'un relevé ou à l'atteinte d'un certain pourcentage de votre limite de crédit.

Vous pouvez recevoir ces alertes soit par e-mail soit par SMS sur votre téléphone portable.

Il est également possible de choisir les jours et les heures auxquels recevoir les alertes par SMS.

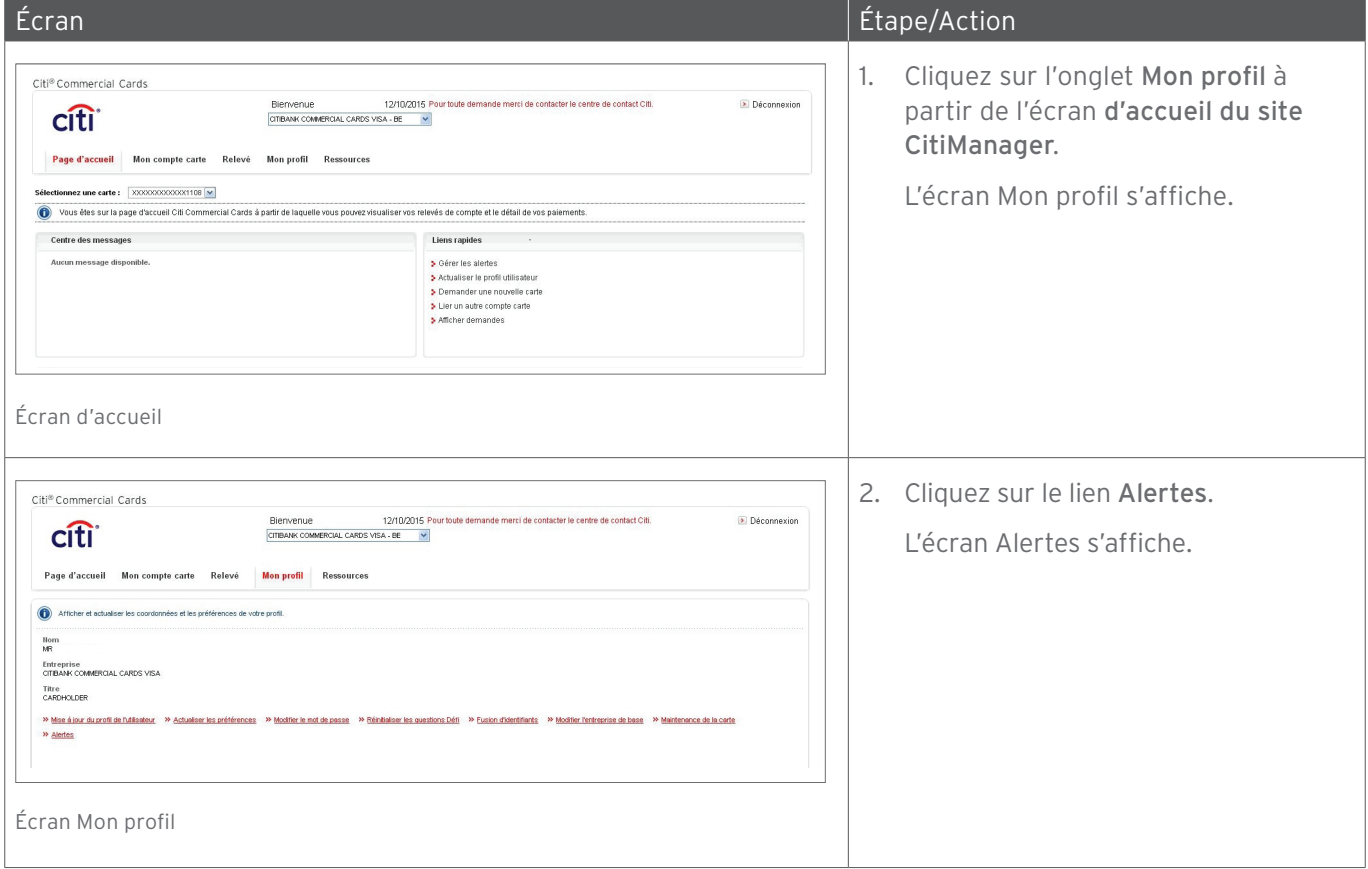

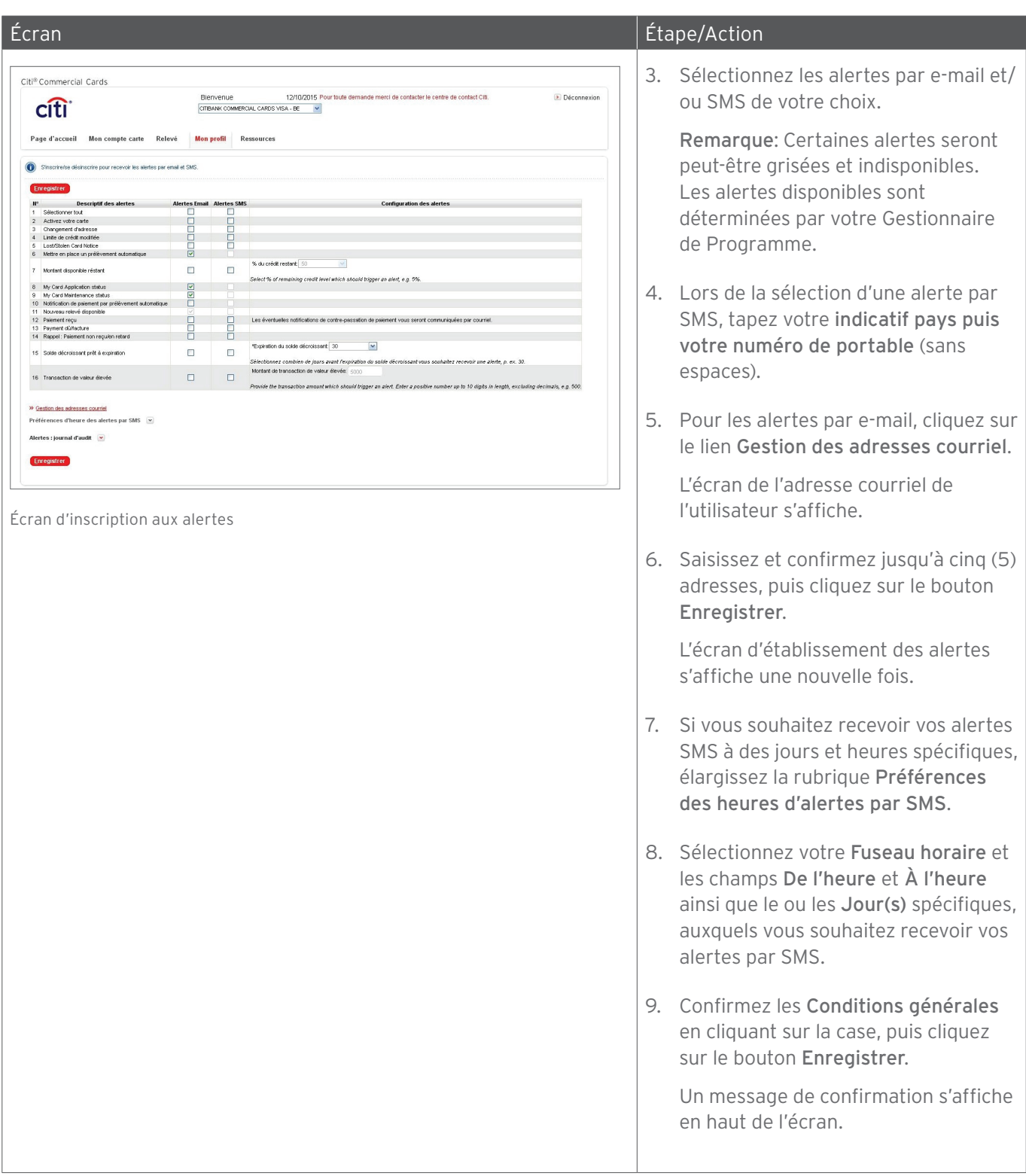

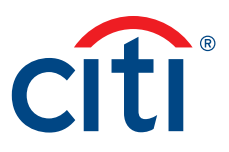

Solutions financières et commerciales citi.com/treasuryandtradesolutions

© 2015 Citibank, N.A. All rights reserved. Citi, Citibank, Citi and Arc Design and CitiManager are trademarks and service marks of Citigroup Inc. or its affiliates and are used and registered throughout the world.